### **Краткое руководство по настройке SMART TV**

- \* Приведенное изображение может отличаться от Вашего телевизора.
- \* Изображение, отображаемое на компьютере или мобильном телефоне, может отличаться в зависимости от ОС (Операционной системы).
- \* Расположение значков приложений может отличаться в зависимости от платформы и версии программного обеспечения (ПО).

# НАСТРОЙКА СЕТИ

⊕

1 Для отображения меню Home нажмите кнопку **(Home)** на пульте ДУ. Выделите значок **(Настройки)** и выберите его, нажав кнопку **Колесико(OK)** на пульте ДУ.

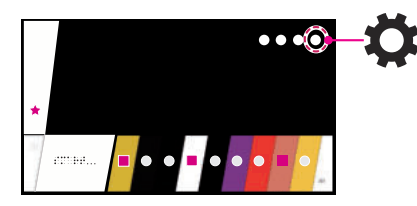

2 Выделите значок ( ) **(Все настройки)** и выберите его, нажав кнопку **Колесико (OK)** на пульте ДУ.

◈

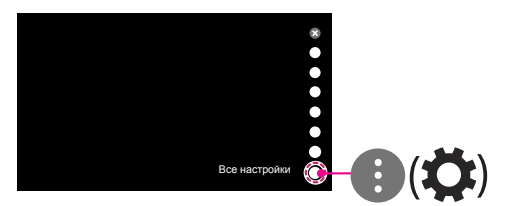

3 Перейдите в **Сеть** → **Проводное подключение (Ethernet)** или **Подключение к сети Wi-Fi**.

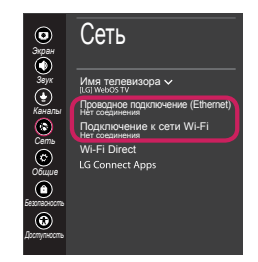

4 Устройство автоматически пытается подключиться к доступной сети (проводное подключение приоритетно). При выборе пункта **Подключение к сети Wi-Fi** отображается список доступных сетей. Выберите необходимую сеть.

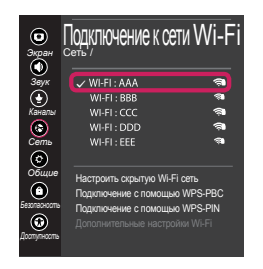

Для беспроводных точек доступа (маршрутизаторов) со значком я необходимо ввести ключ защиты.

◈

5 Если подключение выполнено успешно, отображается состояние "**Подключено к Интернету**".

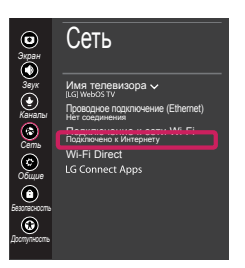

Состояние подключения можно проверить в разделе **Дополнительные настройки Wi-Fi**.

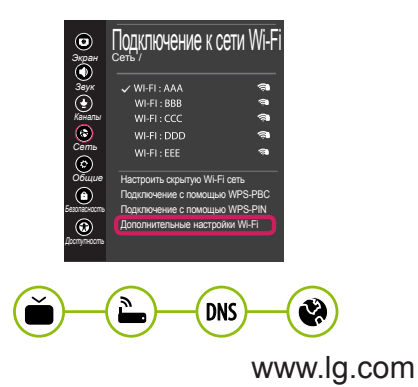

### Устранение неполадок в сети

1 Для отображения меню Home нажмите кнопку **(Home)** на пульте ДУ. Выделите значок **(Настройки)** и выберите его, нажав кнопку **Колесико(OK)** на пульте ДУ.

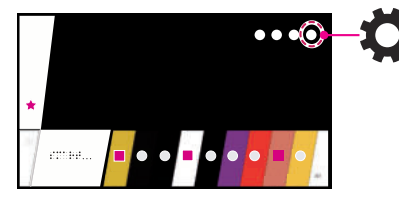

2 Выделите значок ( ) **(Все настройки)** и выберите его, нажав кнопку **Колесико (OK)** на пульте ДУ.

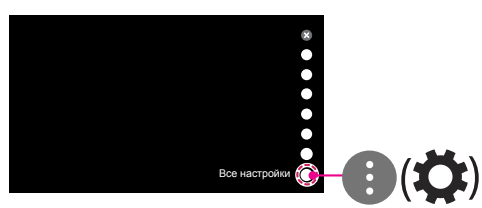

3 Перейдите в **Сеть** → **Проводное подключение (Ethernet)** или **Подключение к сети Wi-Fi** → **Дополнительные настройки Wi-Fi**.

◈

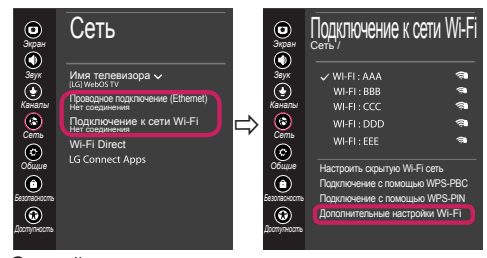

Следуйте приведенным ниже инструкциям, относящимся к состоянию Вашей сети.

**Проверьте телевизор и точку доступа (маршрутизатор). DNS** 

Если символ "X" отображается рядом со значком телевизора:

- 1 Проверьте статус подключения телевизора и точки доступа (маршрутизатора).
- 2 Включите и выключите телевизор, точку доступа (маршрутизатор).
- **3** При использовании статического IP введите IP напрямую.

⊕

4 Свяжитесь с интернет-провайдером или компанией-производителем точки доступа (маршрутизатора).

**Проверьте маршрутизатор или проконсультируйтесь с провайдером интернет-услуг.**

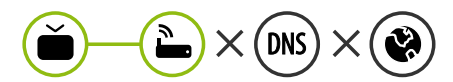

Если символ "X" отображается рядом со значком шлюза:

- 1 Отсоедините кабель питания точки доступа (маршрутизатора) и попытайтесь выполнить подключение через 5 секунд.
- 2 Выполните инициализацию (сброс) точки доступа (маршрутизатора).
- 3 Свяжитесь с интернет-провайдером или компанией-производителем точки доступа (маршрутизатора).

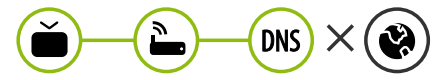

Если символ "X" отображается рядом со значком DNS:

- 1 Отсоедините кабель питания точки доступа (маршрутизатора) и попытайтесь выполнить подключение через 5 секунд.
- 2 Выполните инициализацию (сброс) точки доступа (маршрутизатора).

◈

- 3 Убедитесь, что MAC-адрес телевизора/ маршрутизатора зарегистрирован у Вашего поставщика интернет-услуг. (MAC-адрес, отображаемый на правой панели окна состояния сети, должен быть зарегистрирован у Вашего поставщика интернет-услуг.)
- 4 На сайте производителя маршрутизатора убедитесь, что на Вашем устройстве установлена последняя версия встроенного ПО.

### Установка и настройка SmartShare PC SW

- 1 Установите программу SmartShare PC SW на компьютер.
- 2 Зайдите на веб-сайт www.lg.com. Затем выберите свой регион.
- 3 Выберите **Поддержка**. Затем Выберите **Драйверы, прошивки и ПО**.
- 4 Найдите свою модель. Затем выберите SmartShare PC SW (ПО на ПК для Smartshare).
- 5 После завершения установки можно запустить программу.

#### ПРИМЕЧАНИЕ

◈

**• Сервис SmartShare** доступен только, если телевизор и другие устройства подключены к единому маршрутизатору.

### Подключение SmartShare для смартфона

- 1 Убедитесь, что на смартфоне активна связь Wi-Fi. Чтобы воспользоваться функцией **SmartShare**, необходимо, чтобы оба устройства были подключены к одной локальной сети.
- 2 Установите/запустите приложение для отправки содержимого со смартфона (на телефонах LG оно называется **LG TV Plus** ).
- 3 Включите смартфон для отправки файлов содержимого на другие устройства.
- 4 Откройте приложение **Менеджер подключений**. **(главный экран)** → **Менеджер подключений** → **Смартфон** → **ОБЩИЙ ДОСТУП К КОНТЕНТУ**.

⊕

- 5 Выберите типы файлов, которые Вы хотите воспроизвести (видео, аудио или фото).
- 6 Выберите файл видео, аудио или фото для воспроизведения на экране телевизора.
- 7 Воспроизведите медиа-файл, чтобы просмотреть его содержимое на экране телевизора.

## Обновление ПО телевизора

- \* При первом включении нового телевизора, после приобретения, инициализация телевизора может занять несколько минут.
- 1 **(главный экран) → (Настройки) →** ( ) **(Все настройки) → Общие → Сведения о телевизоре → Проверить обновления**
- 2 Здесь можно проверить версию ПО и выполнить обновление. Если установить флажок "**Разрешить автоматические обновления**", обновление программного обеспечения будет производиться автоматически.

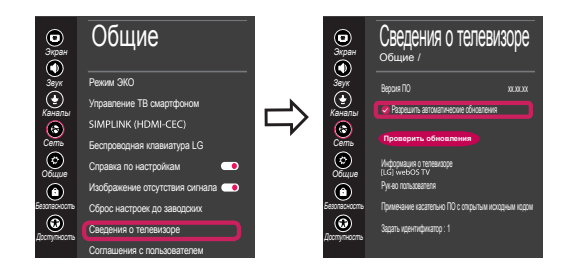

⊕

## Установка Wi-Fi Direct

⊕

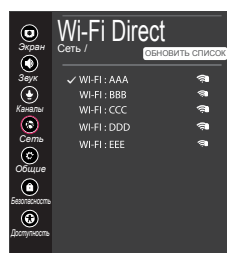

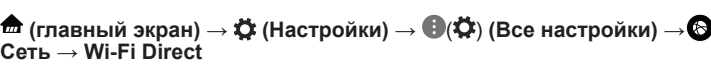

Если локальная сеть недоступна, портативное устройство можно подключить напрямую к телевизору с помощью функции Wi-Fi Direct. С помощью SmartShare можно предоставлять общий доступ к файлам или экранам устройств, подключенных к **Wi-Fi Direct**.

- 1 При открытии меню **Wi-Fi Direct** появляется список доступных устройств.
- 2 При появлении запроса на подключение выберите **ДА**. Теперь **Wi-Fi Direct** подключена к телевизору.

◈

### Настройка Miracast

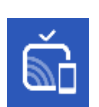

◈

**Miracast** позволяет осуществлять безопасную беспроводную отправку видео и аудио с переносного устройства на телевизор.

- 1 Функция **Miracast** должна быть "**Вкл.**" на мобильном устройстве.
- 2 После обнаружения телевизора выберите устройство на портативном устройстве. После успешно установленного подключения экран устройства отобразится на экране телевизора.

**При возникновении любых проблем звоните в центр поддержки клиентов LG.**

⊕